# **HOW TO view a Purchase Requisition, Purchase Order, Invoice or Cheque Document in Banner (FOIDOCH)**

**The form FOIDOCH allows authorized users\* to view "purchasing" related documents:** 

- **Purchase Requisition** (linked to the form FPIREQN to view document details)
- **Purchase Order** (linked to the form FPIPURR to view document details)
- **Invoice** (linked to the form FAIINVE to view document details)
- **Cheque** payment (linked to the form FAICHKH to view document details)

\*Authorized User = An individual with Banner access to the Finance module.

#### **Before you begin**

To use this form, you must have the **document number** for one of the above mentioned document types (i.e. R0365612).

"Non-purchasing" related documents may be viewed using the **Banner form FGIDOCR**.

Documents may also be viewed using the **Minerva** > Finance (Fund) Administration menu > **View Documents** menu option.

### **How to use FOIDOCH**

- 1. Log in to **Banner**.
- 2. Enter **FOIDOCH** in the **Go To** field and hit **Enter** or select **FOIDOCH** (Document History form) from the **Finance Fast Track menu**.
- 3. Based on the document number you have on hand, enter the **Document Type**:
	- o Enter REQ if querying a purchase requisition
	- o Enter PO if querying a purchase order (enter the letter "O")
	- o Enter INV if querying an invoice
	- o Enter CHK if querying a cheque

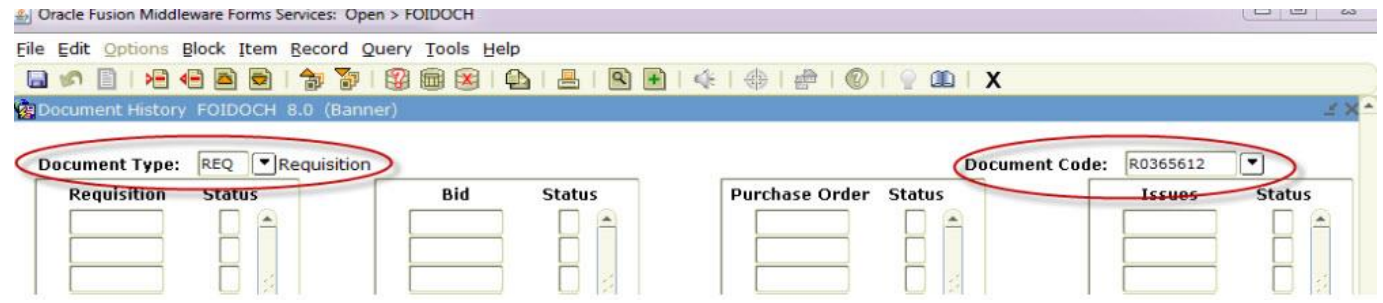

# **HOW TO view a Purchase Requisition, Purchase Order, Invoice or Cheque Document in Banner (FOIDOCH)**

4. TAB to the **Document Code** field and enter the document number that you are querying, i.e. R0365612

Note - For requisitions, you must use the Banner assigned "R" document number.

5. Click on the **Next Block** icon or use **Ctrl- Page Down** if you prefer using the keyboard. All associated documents will be listed along with their status. **TIP:**

In addition to the document number, the system displays the current status for each document. The status code appears in the one-character column to the right of the document number.

### **Legend for the status field:**

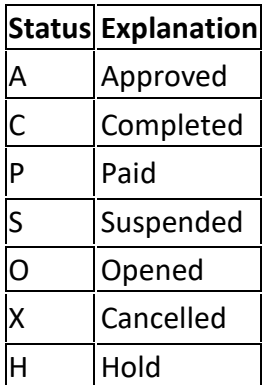

- 6. To obtain more information for any of the listed documents, select the document number either highlight the row by using **Next Block** or **click on a specific** document number field.
- 7. Once highlighted/selected, click the **Options** menu and choose the appropriate form for the document you want to look up.

# **HOW TO view a Purchase Requisition, Purchase Order, Invoice or Cheque Document in Banner (FOIDOCH)**

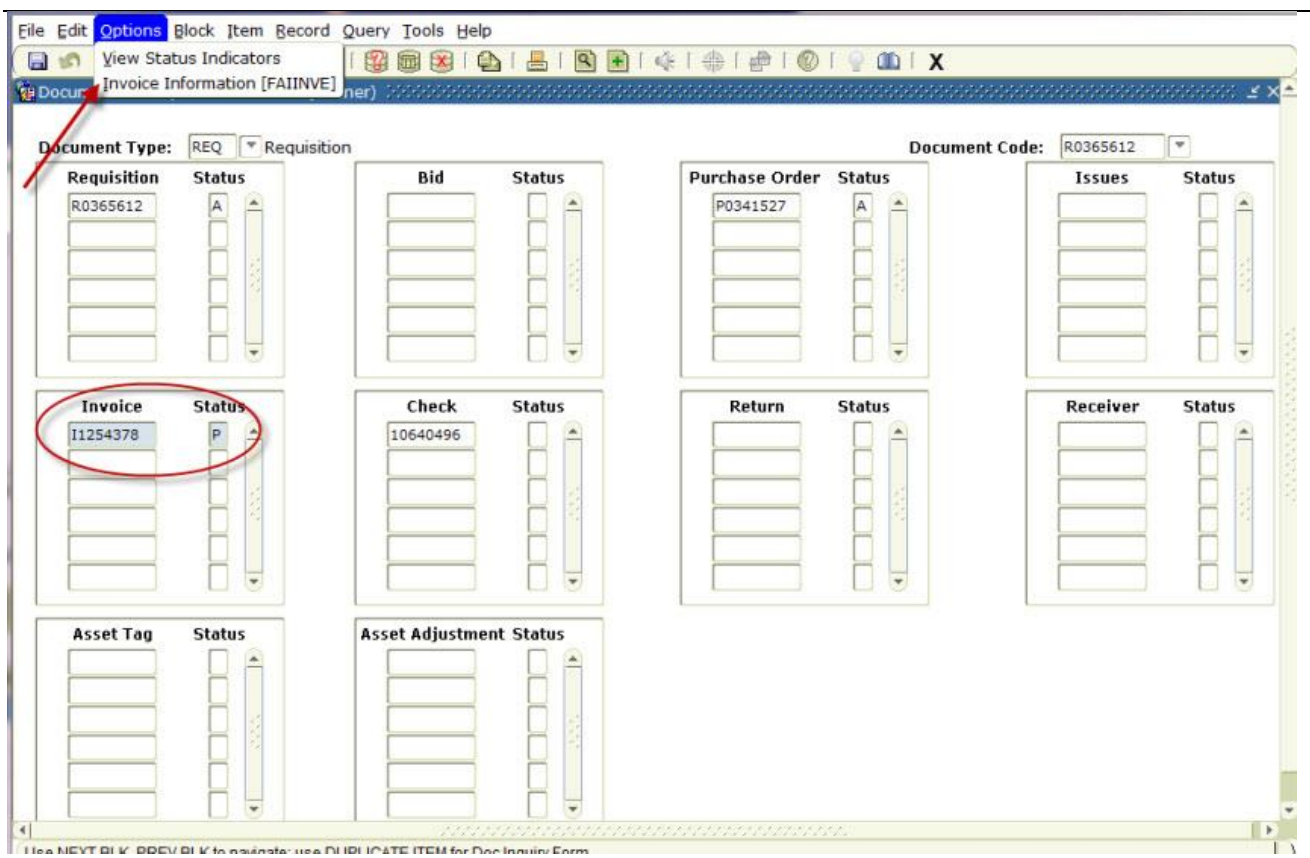

To access any of these forms directly (FPIREQN, FPIPURR, FAIINVE, FAICHKH), follow the instructions below.

- 1. Log in to **Banner.**
- 2. Enter **the form name** in the **Go To** field and hit **Enter**.
- 3. Enter the document number:
	- o For FPIREQN, enter the document number beginning with the letter "R"
	- $\circ$  For FPIPURR, enter the document number beginning with "P0" (number zero)
	- o For FAIINVE, enter the document number beginning with the letter "I"
	- $\circ$  For FAICHKH, enter the check number and Bank code (if you do not know the Bank Code, follow the steps above to query the form FOIDOCH)
- 4. Click on the **Next Block** icon or use **Ctrl- Page Down** if you prefer using the keyboard.
- 5. Document details will appear.
- 6. To navigate to the other windows in the form, click Next Block or use Ctrl- Page Down if you prefer using the keyboard.